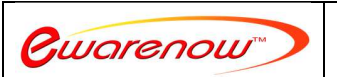

**Better and quicker information to run your business and be more responsive to your customers. Please contact us at EQQ@ewarenow.com** 

1

## **Column List**

Click the button to Show Source Columns. You will see the list of tables that you chose in the Table List. For each one, click the right arrow and then click on each column in that table that you want to select for the view.

**COLUMN LIST** 

Select the columns to be in the view from the tables belonging to database EQQDemo and schema dbo below.

## Here is an example

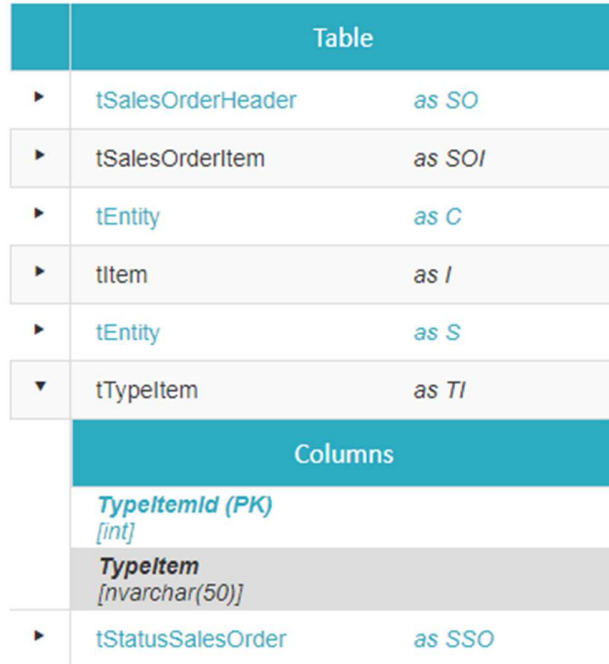

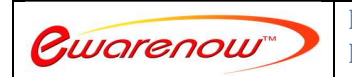

**Better and quicker information to run your business and be more responsive to your customers. Please contact us at EQQ@ewarenow.com** 

2

## *New Column Name (Alias)*

You can rename a column you have selected (give it an alias) simply to clarify and simplify the meaning. Here's an example.

The view creator selected OrgOrLastName from column C and then clicked the edit icon, entered 'Customer' into the New Name field and clicked the save icon

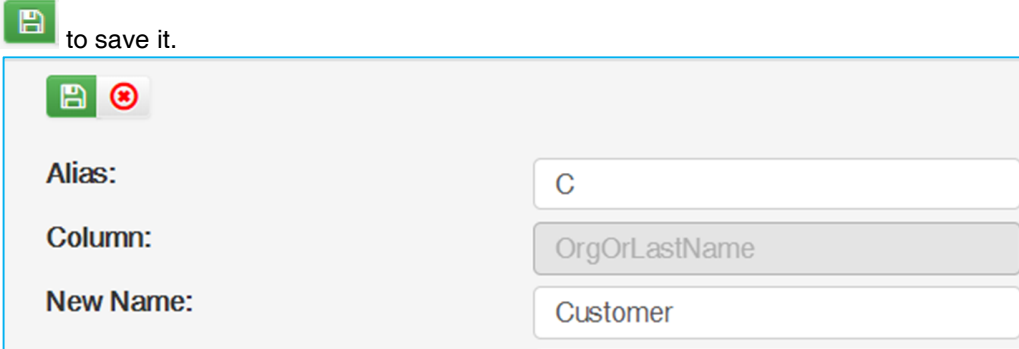

The view creator also selected OrgOrLastName from column S. Because it also has table tEntity as the underlying table, this message appeared. The view creator clicked Rename, entered 'Supplier' into the new column name box and clicked OK.

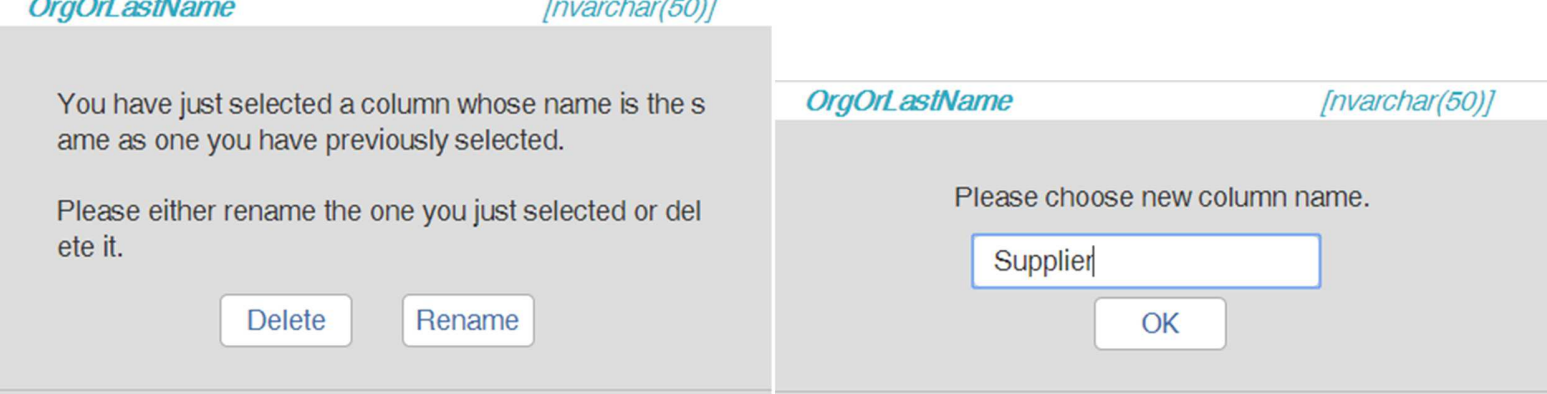

In this example the view creator also renamed several other columns to simplify the name and add spaces.

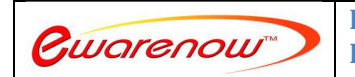

**Better and quicker information to run your business and be more responsive to your customers. Please contact us at EQQ@ewarenow.com** 

## *Column List Created*

When you have finished selecting columns and renaming some of them, you can click the Save button to save your work.

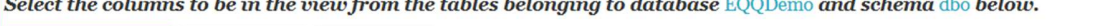

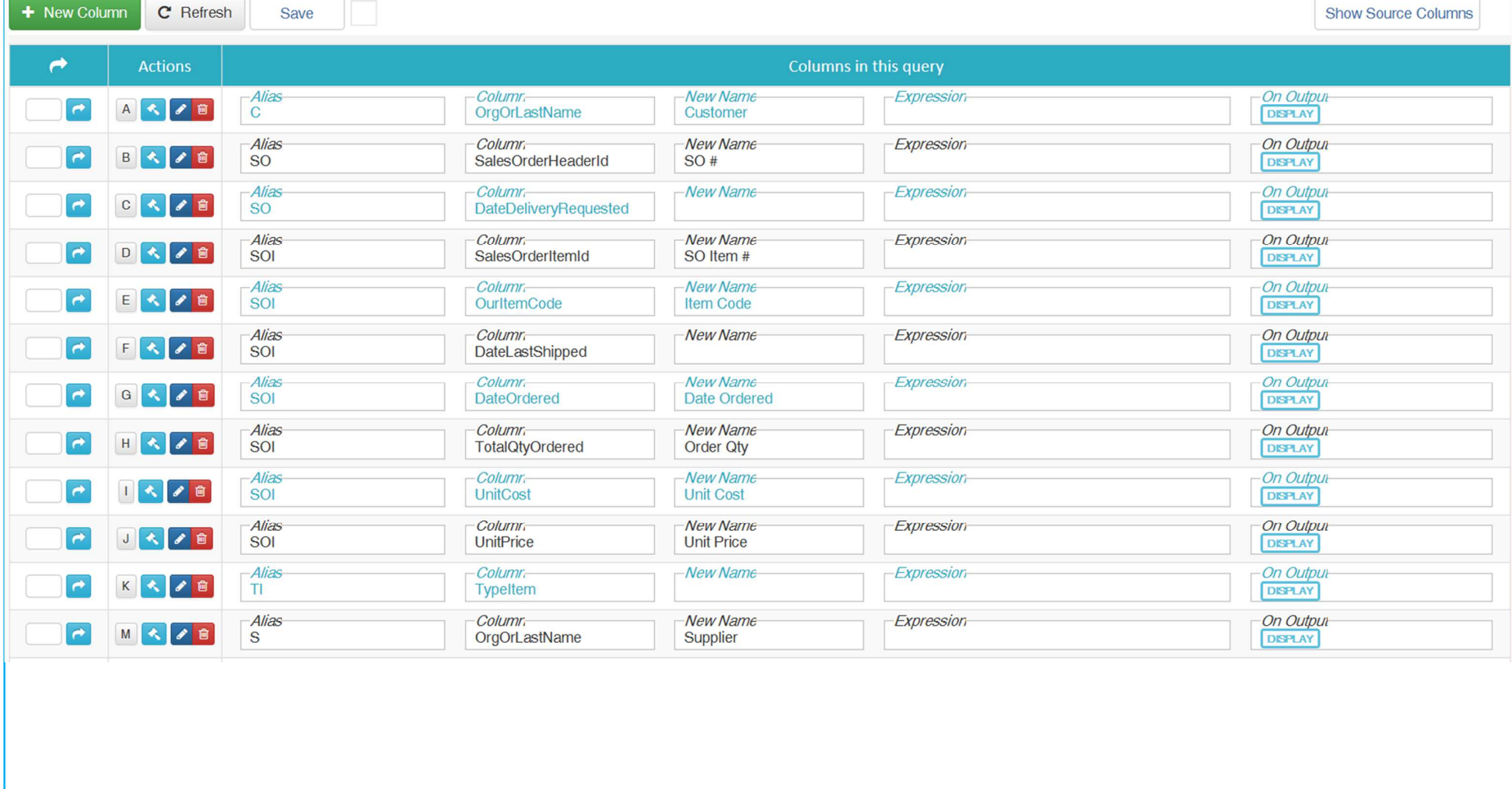

3